# Moving from Microsoft<sup>®</sup> Outlook<sup>®</sup> 2003 to IBM<sup>®</sup> Lotus Notes<sup>®</sup> 8.5.1

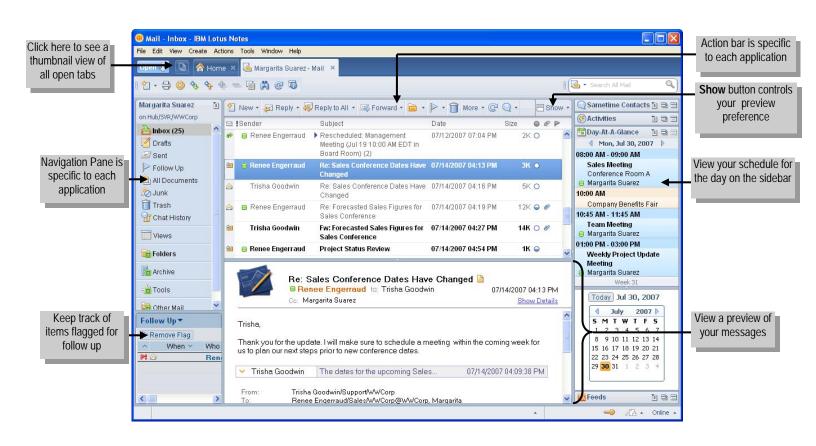

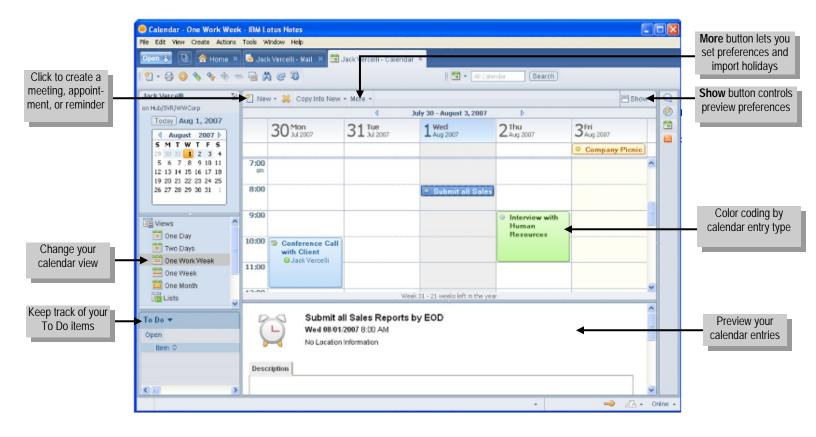

WE STR

#### Viewing and sending e-mail

| Outlook 2003                                                                             | Lotus Notes 8                            |
|------------------------------------------------------------------------------------------|------------------------------------------|
| To view your inbox click<br>To view your inbox click<br>Inbox in the<br>Navigation pane. | Click the Open 🖡 button and select Mail. |
| To view messages without<br>opening them, click<br>View-→Reading Pane.                   | Click Show , and then<br>select a view.  |
| To reply to a message, click                                                             | Click Reply .                            |
| To reply to all recipients of a message, click                                           | Click Reply to All -                     |
| To forward a message, click                                                              | Click Forward •                          |
| To create a message, click                                                               | Click New .                              |
| To attach a file to a message, click                                                     | Click 🥝 .                                |

### Managing your calendar

| Outlook 2003                                                                                                    | Lotus Notes 8                                                                                                    |
|----------------------------------------------------------------------------------------------------|----------------------------------------------------------------------------------------------------|
| To view your calendar, click                                                                                                    | Click the Open jutton and choose Calendar.                                                                                          |
| To change the calendar<br>display, click one of the follow-<br>ing buttons.                                                               | In the Views pane, click a<br>display type, for example,<br>One Week<br>Two Days<br>One Work Week<br>One Work Week<br>One Work Week |
| To schedule a meeting, click<br>■ New ▼ and then choose<br>Meeting Request.                                                               | Click <sup>New</sup> , and then choose <b>Meeting</b> .                                                                             |
| To schedule an appointment,<br>click end of then<br>choose <b>Appointment</b> .                                                           | Click <sup>New</sup> , and then choose <b>Appointment</b> .                                                                         |
| To schedule a recurring event, click CRecurrence in an open notice.                                                                       | When creating a new meeting, click the Repeat link.                                                                                 |
| To find available meeting times<br>for all required attendees, click<br>the Scheduling tab.                                               | Click the <b>Find Available Times</b> tab in the meeting invitation.                                                                |
| To import a holiday calendar to<br>your calendar <b>Tools</b> menu,<br>click <b>Options → Calendar</b><br><b>Options → Add Holidays</b> . | Click and select <b>Import Holidays</b> .                                                                                           |
| To find an event, click Pind .                                                                                                    | Type the event name in the search box                                                                                               |

#### Managing e-mail

| managing e man                                                                        |                                                                                                    |
|---------------------------------------------------------------------------------------|----------------------------------------------------------------------------------------------------|
| Outlook 2003                                                                          | Lotus Notes 8                                                                                                    |
| To delete a message, select<br>the message and drag it<br>to a Deleted Items          | Select a message in the In-                                                                                                  |
|                                                                                       | box and drag it to the Trash folder or, while displaying the                                                                 |
|                                                                                       | message, click 🛄.                                                                                                    |
| To recover a message from<br>the Trash folder, click the<br>Deleted Items select the  | Select the Trash folder.<br>Select the message and click<br>Restore                                                          |
| message and drag the                                                                  |                                                                                                    |
| message to a new folder.                                                              |                                                                                                    |
| To empty the Trash folder, click <b>Tools → Empty</b>                                 | Select the Trash folder, and                                                                                                 |
| Deleted Files folder.                                                                 | then click Empty Trash                                                                                                    |
| To save a message to a folder, click <b>Edit</b> and then click <b>Move to Folder</b> | Select the message in the<br>Inbox or display the message<br>contents and click , or<br>drag the message into the<br>folder. |
| To create a new folder, click                                                         | Click , and then click<br>Create Folder Enter a<br>folder name and click <b>OK</b> .                                         |
| To flag a message or to re-                                                           | ▶ •                                                                                                    |
| move a flag, click 🚩.                                                                 | Quick Flag<br>Add or Edit Flag                                                                                               |
|                                                                                       | Click Remove Flag                                                                                                    |

## **Managing contacts**

| Outlook 2003                                                                | Lotus Notes 8                                 |
|-----------------------------------------------------------------------------|-----------------------------------------------|
| To view your contacts, click                                                | Click the Open to button and select Contacts. |
| To create a new contact,<br><u>S∎New</u> ▼                                  | Click New -                                   |
| To edit a contact double-click a contact name from the list.                | Click Click                                   |
| To search for a specific                                                    | Click                                         |
| contact, enter the name in<br>the <b>Find a Contact</b> field.              | 割 Browse for Contact or                       |
|                                                                             | type the contact's name in the search box.    |
|                                                                             | All Contacts Search                           |
| To schedule a meeting with a contact, click <b>Contact</b> and then click   | Click 🛅 .                                     |
| To send a message to a con-<br>tact, click <b>Contact</b> and then<br>click | Click                                         |
| To view contacts as address                                                 | To view contacts as Business                  |
| cards click <b>Detailed</b>                                                 | Cards, click Show • and                       |
| Address Cards in the<br>Current View pane.                                  | choose Business Cards.                        |